# Endeavor Pro9100 **スタートアップガイド**

本書では、コンピューター開梱時に行う作業について記載しています。 ご使用の前に本書と「「別紙」『安全にお使いいただくために」を必ずお読みくだ さい。

## 1 **梱包品を確認する**

本機には次の梱包品があります。万一、梱包品に不足や仕様違いがありましたら、 商品お届け後 8 日以内に受付窓口までご連絡ください。 詳しくは 「別紙)『サポート・サービスのご案内』をご覧ください。

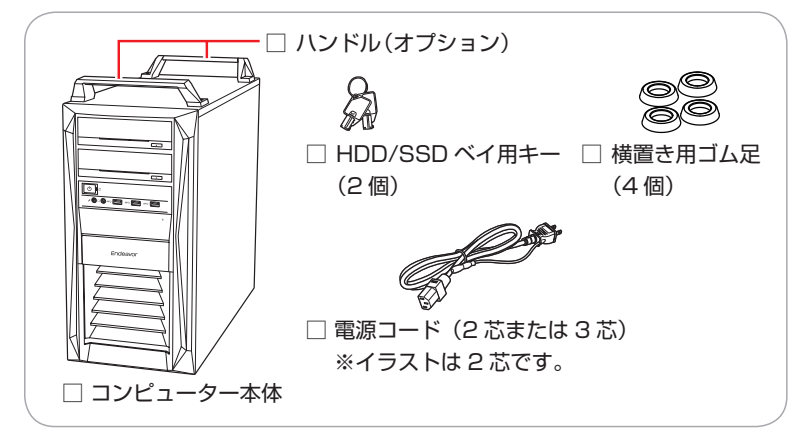

- ※ 当社では、ご購入日や保証サービスなどのお客様情報をデータベースで登録・ 管理しています。このため、保証書は添付されていません。
- ※ このほかにもオプション品が添付されている場合があります。オプション品 は納品書でご確認ください。
- ※ 製造番号は、本機左側面に貼付されている「お問い合わせ情報シール」で確 認することができます。お問い合わせの際には製造番号が必要です。
- ※ Windows のプロダクトキーはラベルで添付されていません。プロダクトキー は本機に組み込まれており、インターネットに接続すると、自動的にライセ ンス認証が行われます。

2 **コンピューターをセットアップする**

本機を設置し、使用できる状態にする手順を説明します。

- 1 横置きにする場合は、設置準備を行います。
	- 1 ゴム足 (4個) を通風孔のない面の 4 隅に付けます。
	- 2 通風孔のある面を上にして置きます。

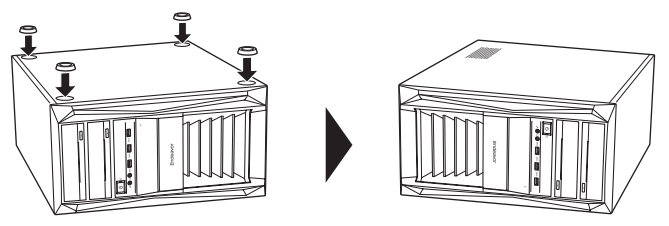

制限 本機の上に載せられるディスプレイの重さは、20kg までです。 20kg より重いディスプレイは載せないでください。

### 2 本機を頑丈で水平な場所に設置します。

通風孔をふさがないように設置してください。 ※背面のイラストは 650W 電源です。 以降の手順は、本機を縦置きにした状態で説明します。

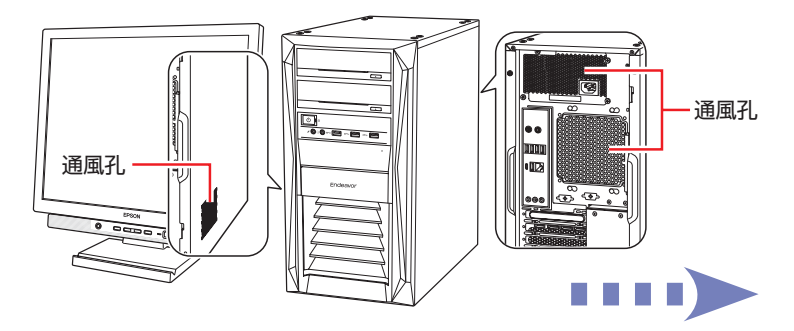

## 3 周辺機器を本機背面のコネクターに接続します。

接続する周辺機器とコネクターは次のとおりです。

※ コードレスキーボード / マウスの場合は、 別紙をご覧ください。

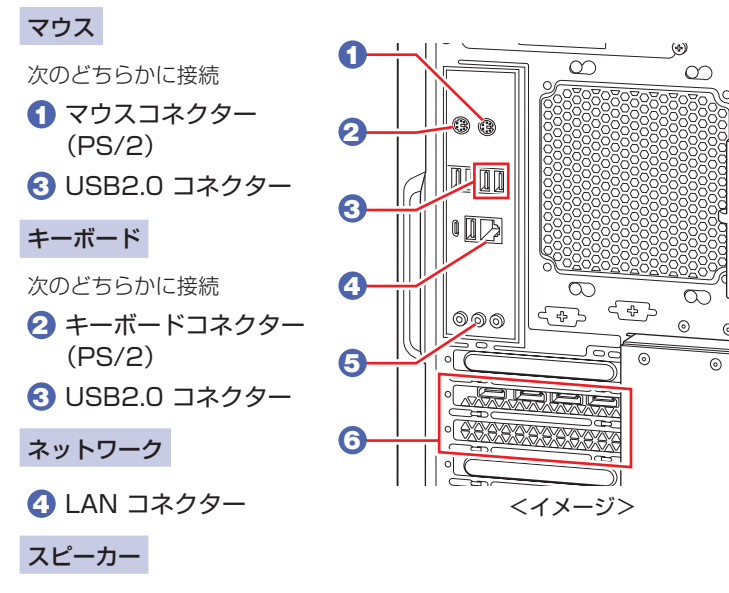

5 ライン出力コネクター ※ HDMI/ ディスプレイ ポート接続時は不要。

#### ディスプレイ

6 グラフィックスボード ※ コネクターはボードに より異なります。

#### 同梱の電源コードを、本機の電源コネクターと電源コンセン トに接続します。

電源コードが 2 芯の場合は、電源プラグをコンセントに差し込む前に 必ず接地(アース)してください。

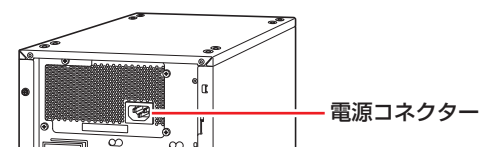

- 5 周辺機器(ディスプレイなど)の電源を入れます。
- $\begin{bmatrix} \textbf{6} & \textbf{4} \\ \textbf{5} & \textbf{5} \end{bmatrix}$  本機前面の電源スイッチ ( $\begin{bmatrix} \textbf{1} & \textbf{1} \\ \textbf{2} & \textbf{2} \end{bmatrix}$ ) を押して、本機の電源を入れ ます。

雷源ランプ ( $\binom{1}{2}$ ) が青色に点灯します。

Windows のセットアップ画面が表示されたら、画面の指示に従って セットアップを行います。

セットアップはインターネットに接続した状態で行ってください。 デスクトップが表示されたら、セットアップは完了です。

# 3 **ユーザーズマニュアル(PDF)を確認する**

本機の『ユーザーズマニュアル』は PDF で提供しています。 インターネットに接続後、次のどちらかの方法でご覧ください。

●マニュアルびゅーわで表示

[スタート] - [PC お役立ちナビ] - [マニュアルびゅーわ]

●Web ブラウザーで表示

<http://www.epsondirect.co.jp/support/purpose/download.asp> 「マニュアルをダウンロードする」-「製造番号から検索しダウンロードする」 で本機の製造番号を入力すると、マニュアル一覧が表示されます。

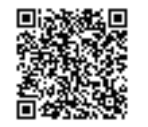

C78076001 21.11.12(ED)